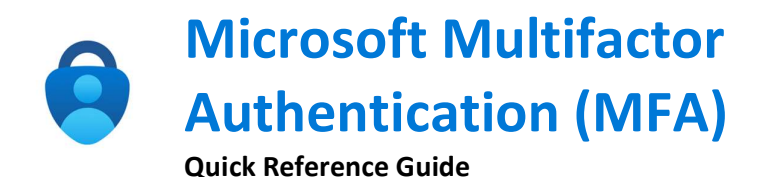

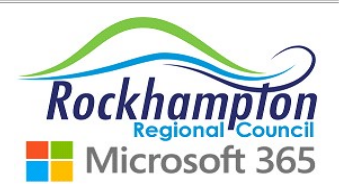

## MFA Overview

Multifactor Authentication provides additional protection for staff or 3<sup>rd</sup> Parties accessing Council systems externally i.e. working from home.

MFA requires 2 levels of verification:

- 1. Username and Password
- 2. Microsoft Authenticator App approving the log-on request

To setup the Microsoft Authenticator App and MFA, follow the steps below.

Please note: MFA is only required when accessing Council systems from an External network only. Personal phones can be used as the Authenticator App does not store Personal or Council data.

## 1. On your Mobile - Get the Microsoft Authenticator App

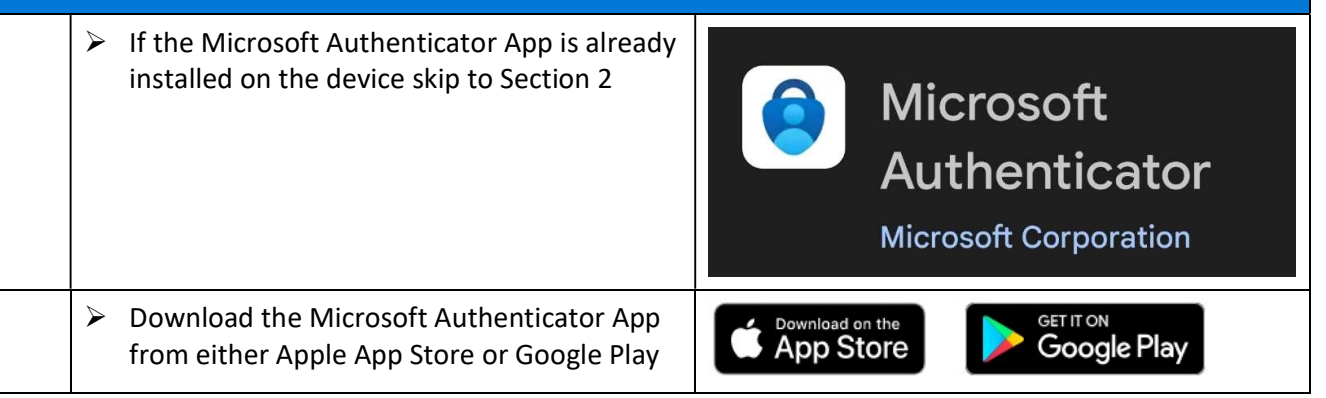

## 2. On your Computer - Logon to MFA setup

 $\triangleright$  Open a web browser (E.g. Chrome, Microsoft Edge) and start an Incognito or InPrivate window by pressing:

Ctrl + Shift + n

- $\triangleright$  In your web browser go to https://aka.ms/mfasetup and login with sign in your work email address and password states and states and password
- $\triangleright$  Click next on the following screens until you see the QR code
- $\triangleright$  When you see the QR code do not click next state of the biliconoff Addrenticator app to scan the QR code. This will constraight away, complete Section 3 to setup the Microsoft Authenticator App on your mobile, then scan the QR code on your computer screen

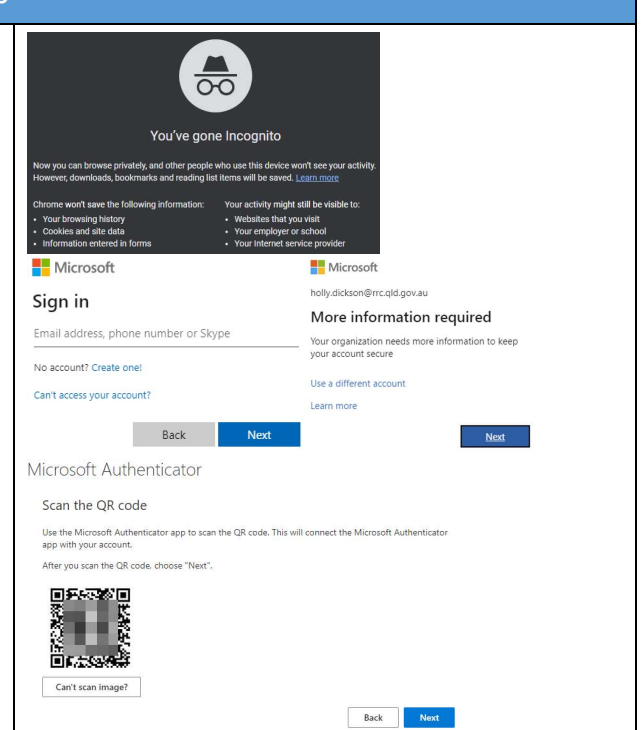

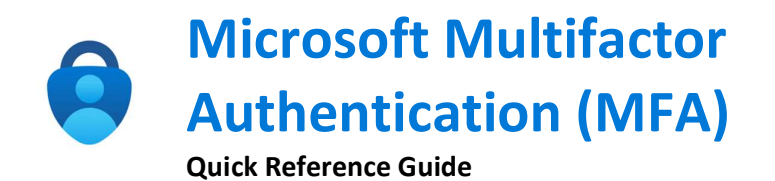

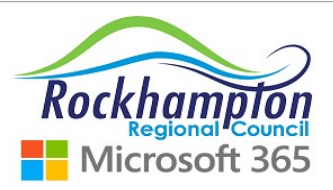

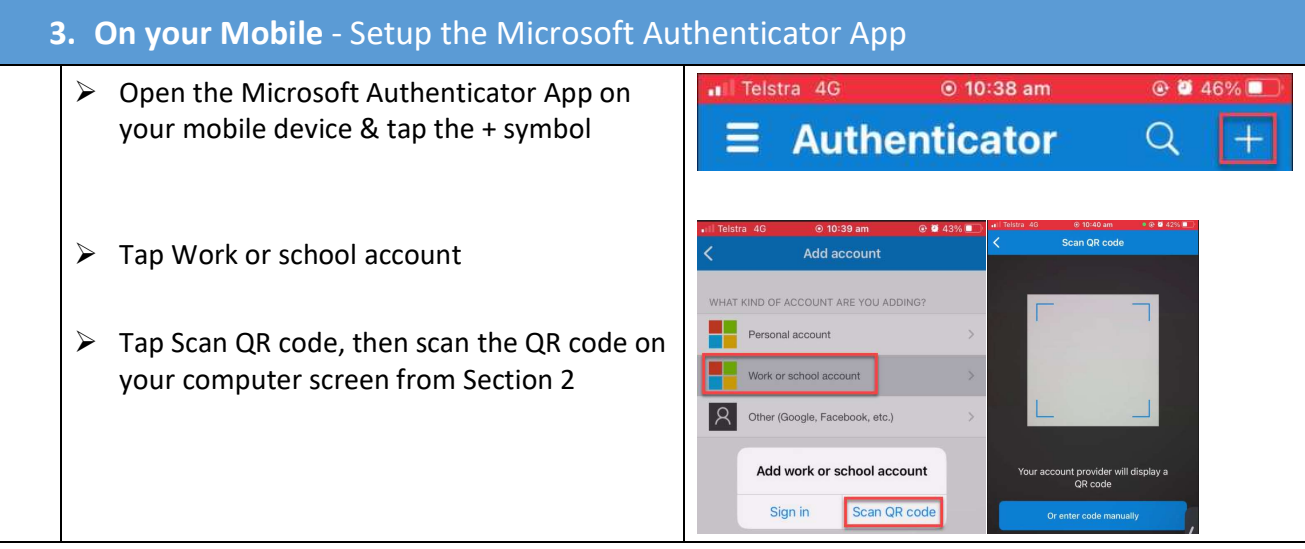

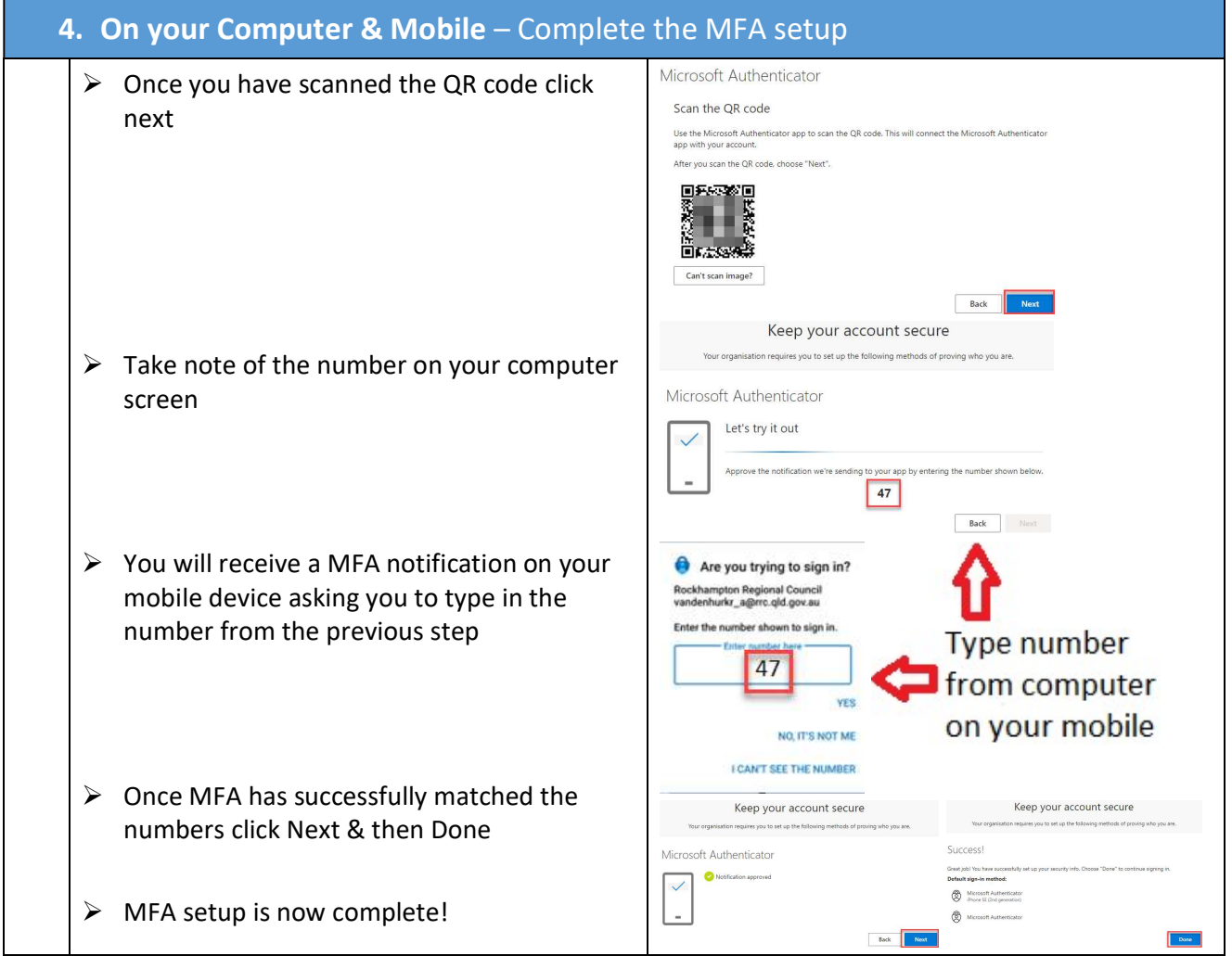

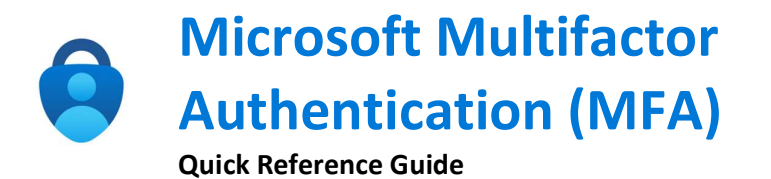

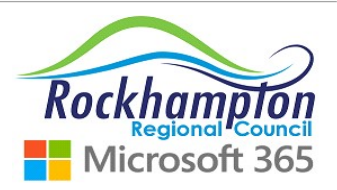

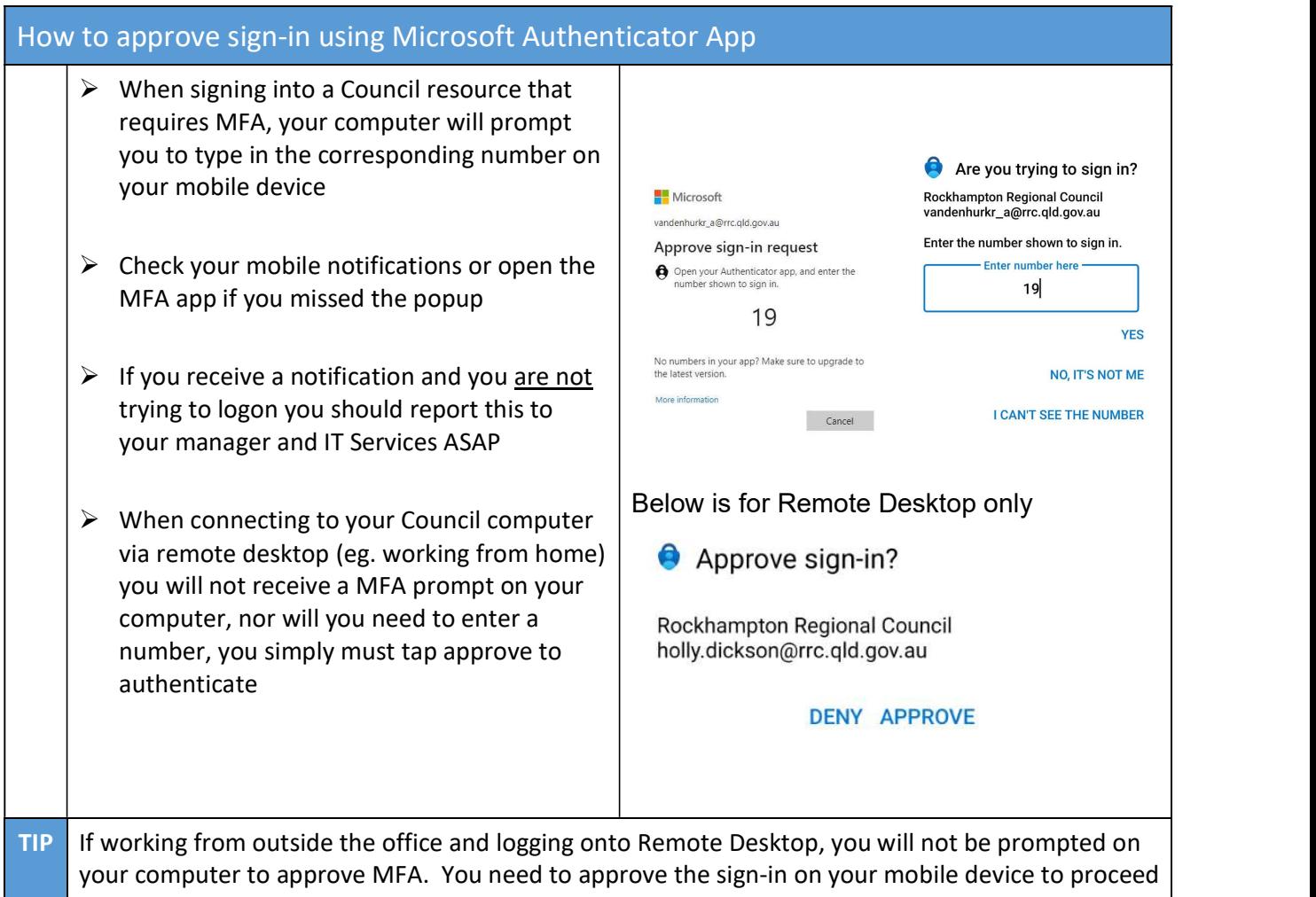